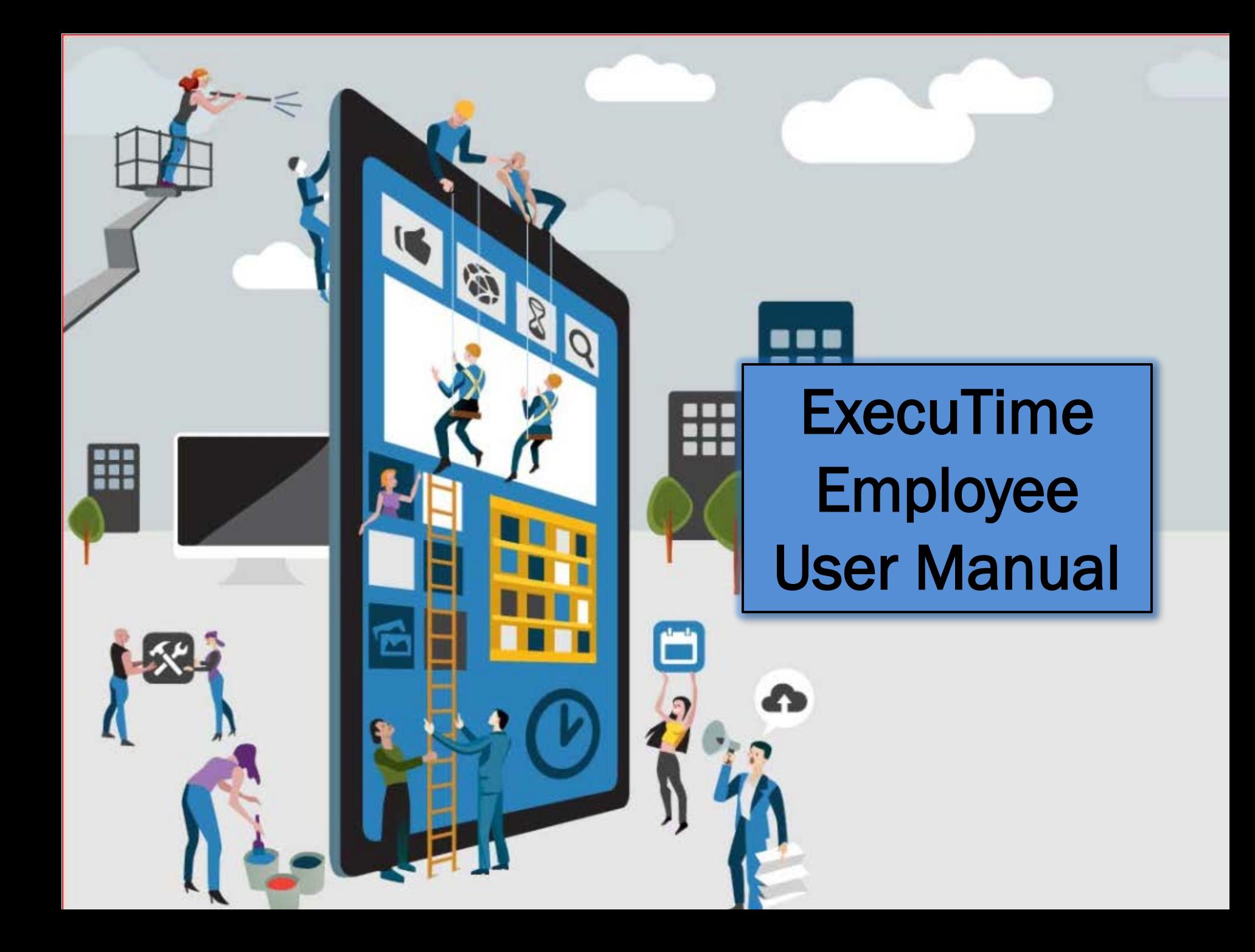

### **ExecuTime-Employee Actions**

### After you login, you will land on Employee Action tab.

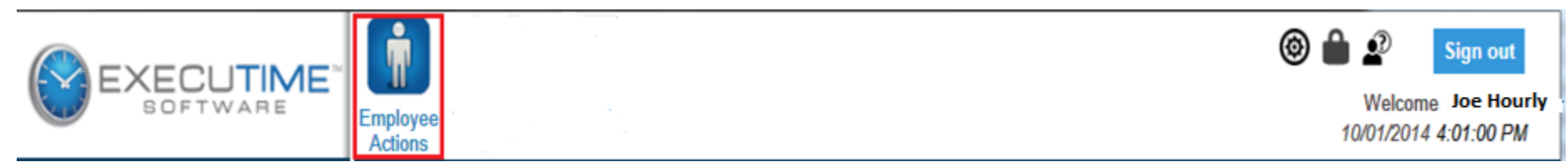

### Following menu is be available under this tab:

- A. Clock In/Out
- B. Time Card Inquiry
- C. Benefits Summary
- D. Benefits Calendar
- E. Time-Off Request
- F. Hours Request
- G. Time Approval

### **Employee Actions: Tools**

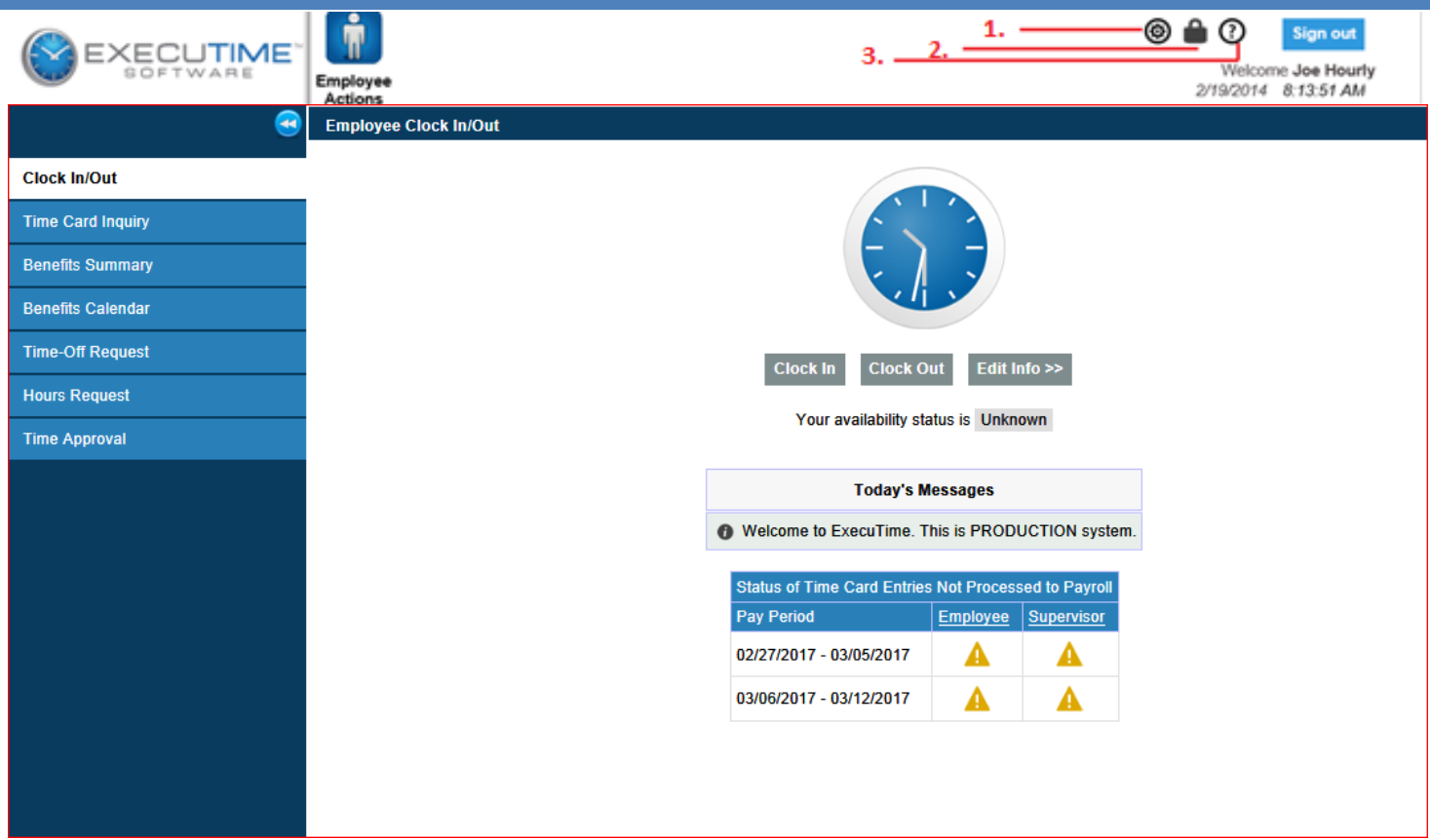

- 1. User Preferences This option allows the employee to set certain preferences on the user level.
- 2. Change Password: Covered in prior section.
- 3. Help Document Selecting this option will open the ExecuTime Help Document. It is in PDF format and you are able to search for specific topics.

### A. Clock In/Out

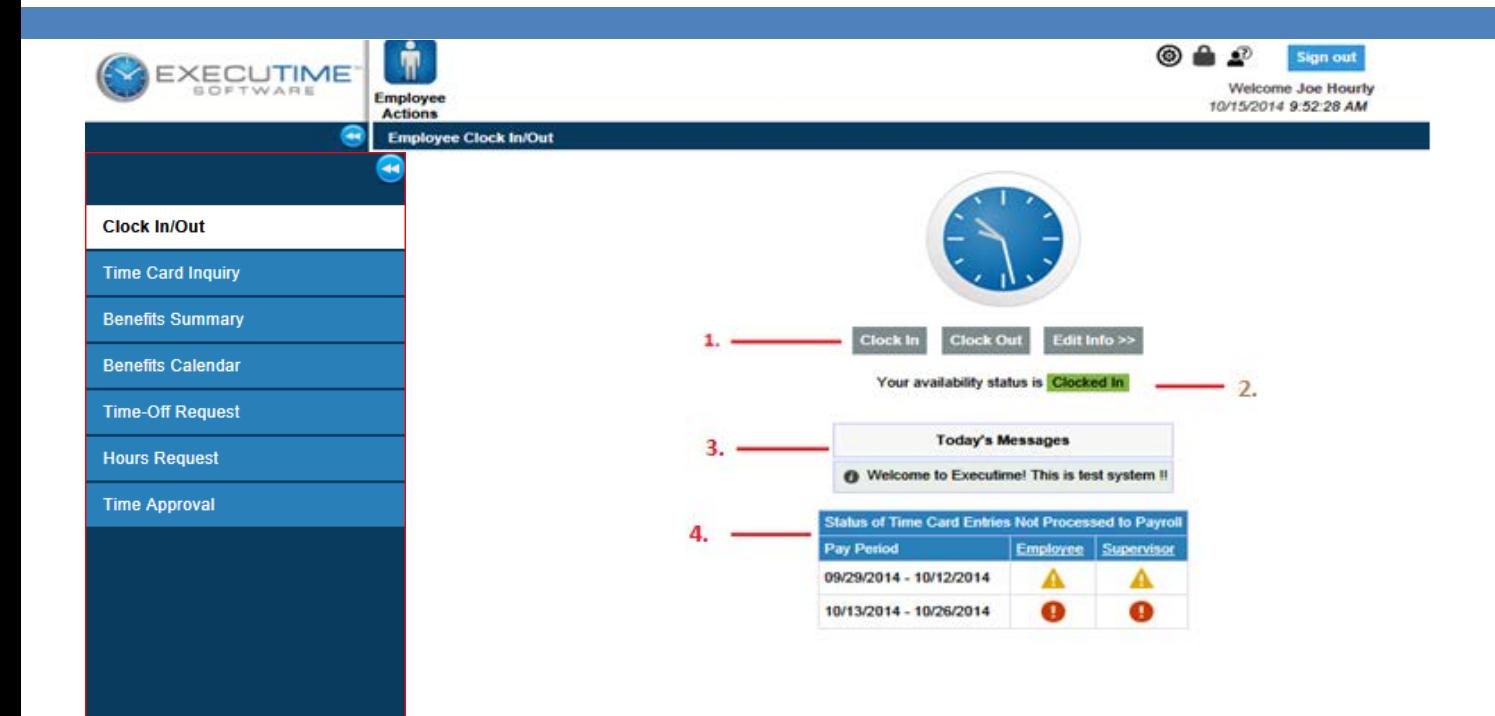

#### **Employee Clock In/Out Screen**

- 1. **Clock In/Out -**This is where you will clock in/out if you are using the browser.
- 2. **Status -** Once you have clocked in, you will receive a confirmation page. Your availability status will change from "clocked out" to "clocked in".
- 3. **Today's Messages** Will show any messages that have been posted.
- 4. **Timecard Approval Box** This will show the current and previous pay periods and if the employee or department head has signed off on the timecard. The red exclamation indicates the timecard has not been approved. A green check mark indicates the timecard has been approved.

# Clock In/Out (Cont'd...)

so If you work as an hourly employee or workstudy student you must hit "Edit Info" button.

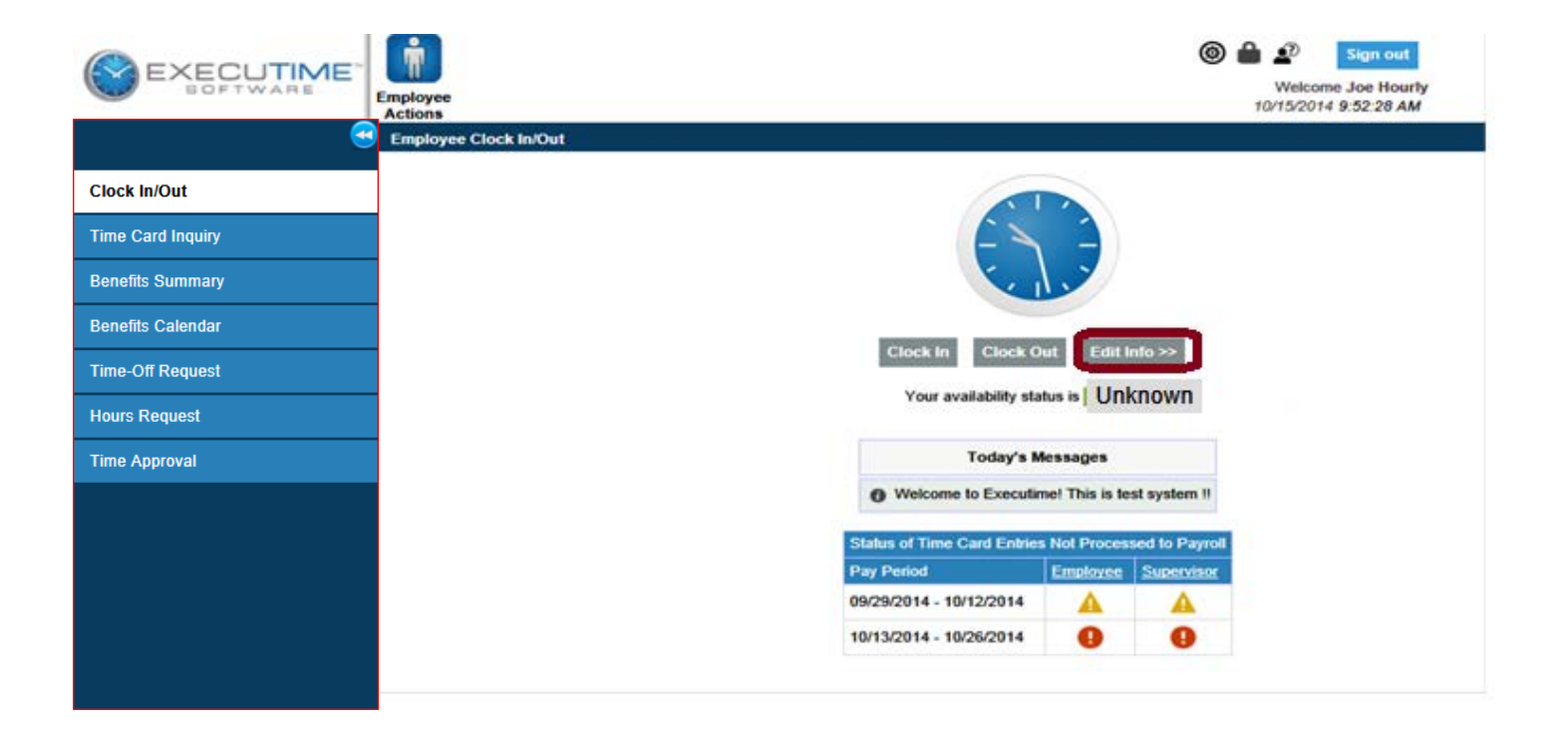

## Clock In/Out (Cont'd...)

so On the this screen, change the "Type" accordingly.

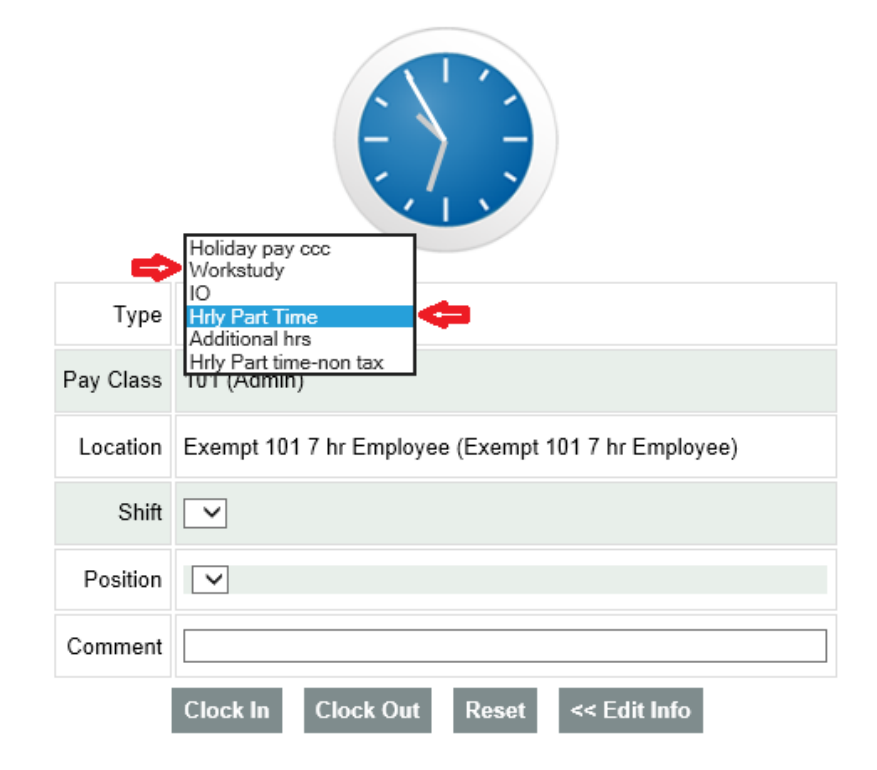

# Clock In/Out (Cont'd...)

- s Select the correct Position from the Position drop down. Actions to take if you have multiple positions within the college: Please contact payroll to find out the position codes for each assignment.
- Click on Clock in.
- You can also put comments.

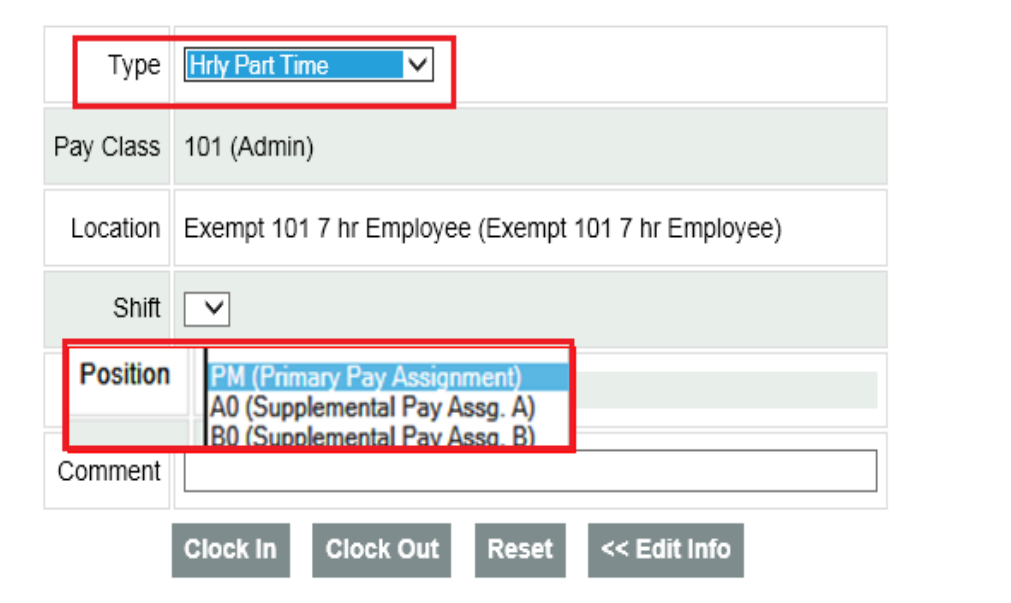

**Recording Time for more than one hourly position:** Employees who have more than one positions(also called an assignment) at CCC must attribute their time worked to the corresponding position. The ExecuTime time system automatically attributes all time entered as if it were being paid from the position considered one's "default" or primary position . For this reason, employees must specify the position code for any non-default positions.

### **B. Time Card Inquiry**

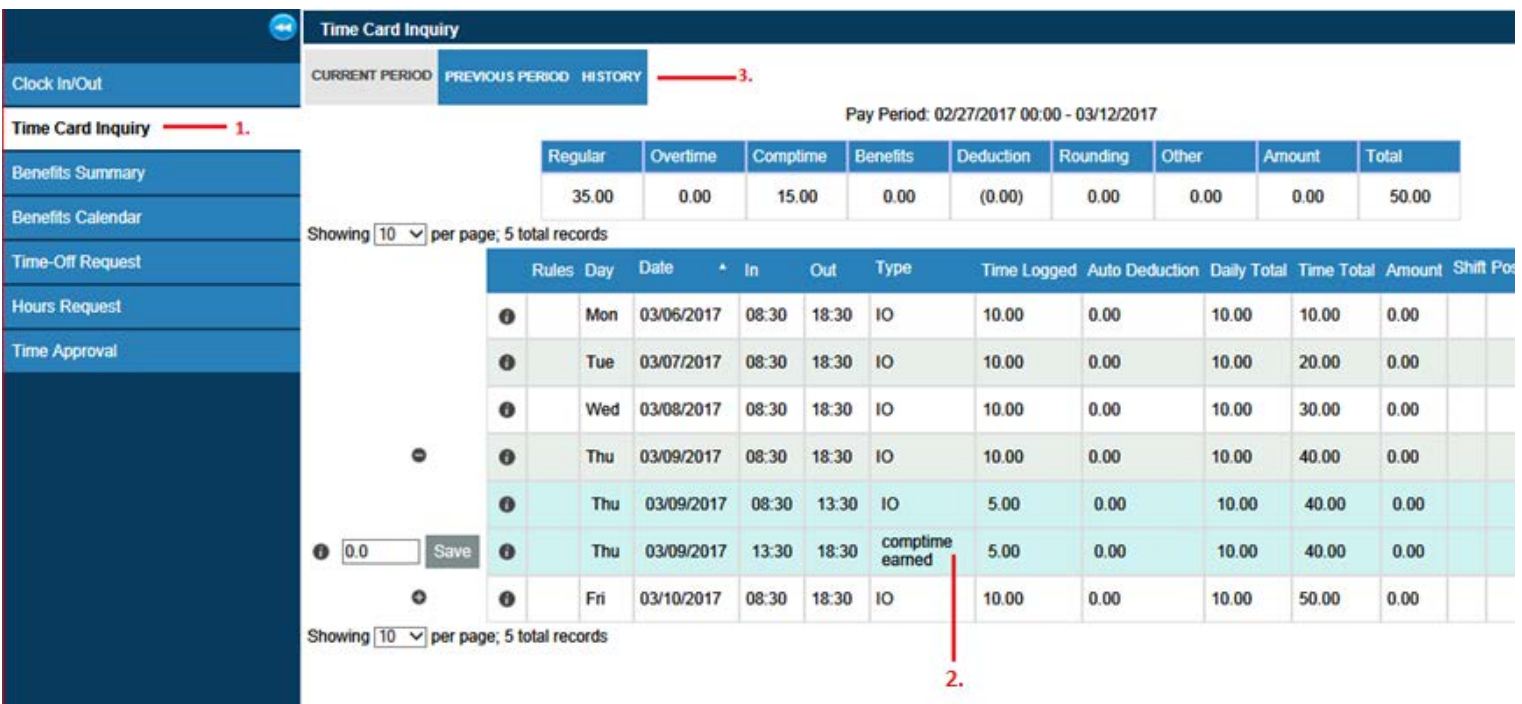

- 1. **Time Card Inquiry** This is the employee's timecard. You can see the details of each transaction as well as the total hours for each transaction.
- 2. **Overtime/CompTime** The blue shaded area above is how the overtime is displayed. By default, non-exempt administrators who work overtime hours will receive COMPTIME in ExecuTime. For those employees who did not elect to receive COMPTIME, their hours will need to be converted to OVERTIME. Please see instructions on next slides.

#### **NOTE**: **Please refer to your collective bargaining agreement for your specific overtime policies.**

3. **History -** Using the History tab you can view your timecard by using the drop down box and selecting the pay period you wish to view.

### **CompTime Converter**

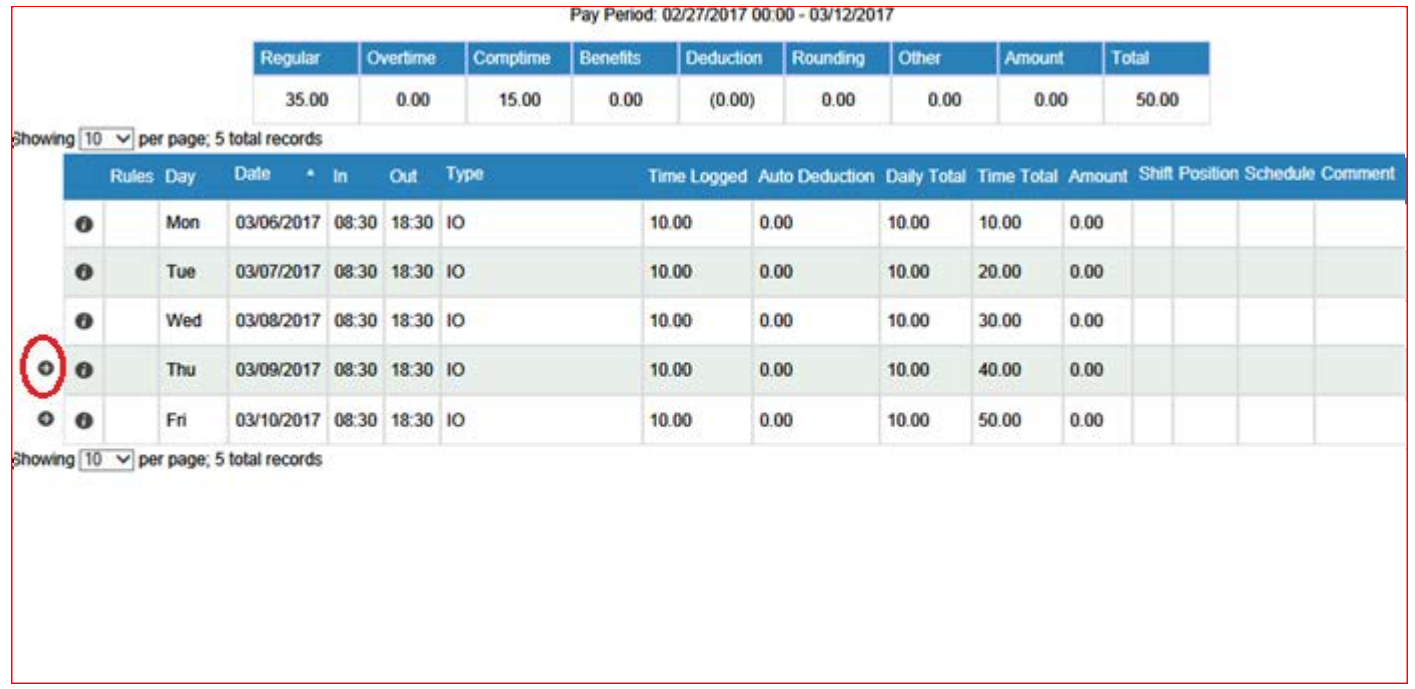

Expand the Time Entry details next to the day the overtime was accrued by clicking on the plus (+) sign

### **Comp Time Converter**

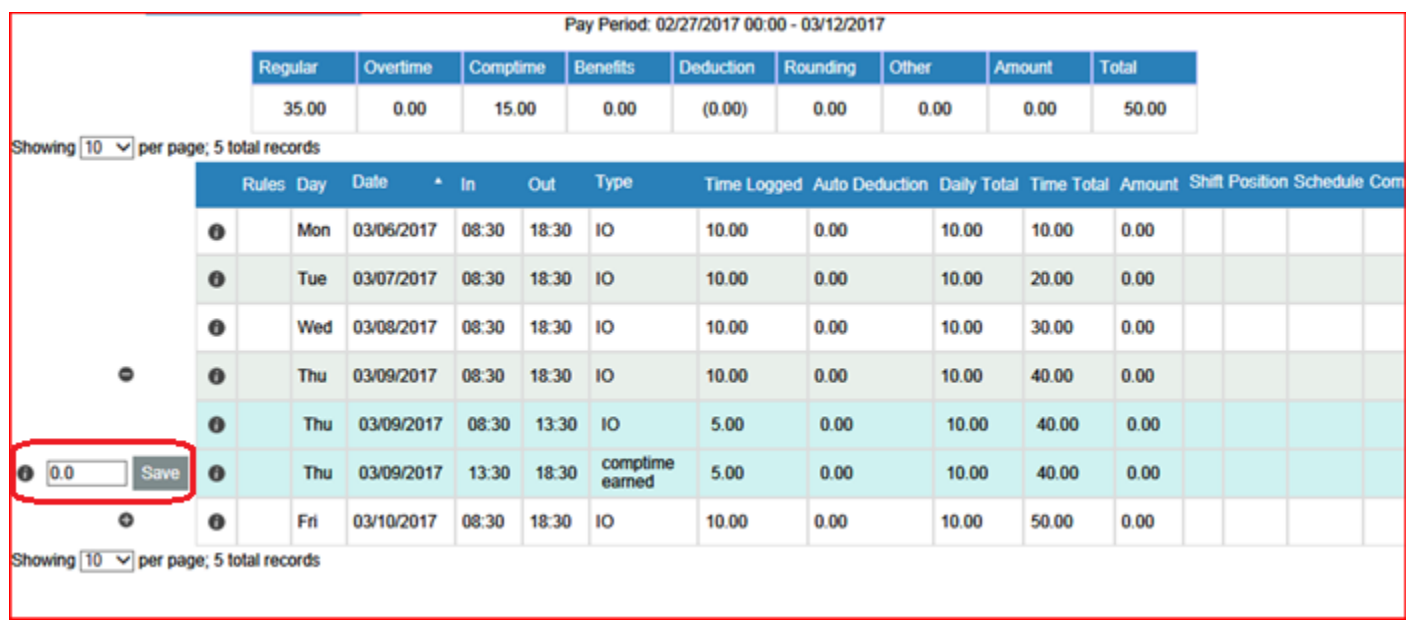

Once the Time Entry details have been expanded, a box will appear to the left of the hours.

### **Comp Time Converter**

Pay Period: 02/27/2017 00:00 - 03/12/2017

|                                                       |      |           | Regular          |            | Overtime    | Comptime   |       | <b>Benefits</b>    | <b>Deduction</b> | Rounding                                                                                | Other |       | <b>Amount</b> | <b>Total</b> |  |  |  |
|-------------------------------------------------------|------|-----------|------------------|------------|-------------|------------|-------|--------------------|------------------|-----------------------------------------------------------------------------------------|-------|-------|---------------|--------------|--|--|--|
|                                                       |      |           | 35.00            |            | 0.00        | 15.00      |       | 0.00               | (0.00)           | 0.00                                                                                    | 0.00  |       | 0.00          | 50.00        |  |  |  |
| Showing $\boxed{10 \ \vee}$ per page; 5 total records |      |           |                  |            |             |            |       |                    |                  |                                                                                         |       |       |               |              |  |  |  |
|                                                       |      |           | <b>Rules Day</b> |            | <b>Date</b> | $\cdot$ In | Out   | <b>Type</b>        |                  | Time Logged Auto Deduction Daily Total Time Total Amount Shift Position Schedule Commer |       |       |               |              |  |  |  |
|                                                       |      | $\bullet$ |                  | Mon        | 03/06/2017  | 08:30      | 18:30 | IО                 | 10.00            | 0.00                                                                                    |       | 10.00 | 10.00         | 0.00         |  |  |  |
|                                                       |      | $\bullet$ |                  | Tue        | 03/07/2017  | 08:30      | 18:30 | <b>IO</b>          | 10.00            | 0.00                                                                                    |       | 10.00 | 20.00         | 0.00         |  |  |  |
|                                                       |      | $\bullet$ |                  | Wed        | 03/08/2017  | 08:30      | 18:30 | IЮ                 | 10.00            | 0.00                                                                                    |       | 10.00 | 30.00         | 0.00         |  |  |  |
| $\bullet$                                             |      | $\bf{0}$  |                  | Thu        | 03/09/2017  | 08:30      | 18:30 | <b>IO</b>          | 10.00            | 0.00                                                                                    |       | 10.00 | 40.00         | 0.00         |  |  |  |
|                                                       |      | $\bullet$ |                  | <b>Thu</b> | 03/09/2017  | 08:30      | 13:30 | <b>IO</b>          | 5.00             | 0.00                                                                                    |       | 10.00 | 40.00         | 0.00         |  |  |  |
| 5.0                                                   | Save | <b>LO</b> |                  | <b>Thu</b> | 03/09/2017  | 13:30      | 18:30 | comptime<br>earned | 5.00             | 0.00                                                                                    |       | 10.00 | 40.00         | 0.00         |  |  |  |
| ۰                                                     |      | $\bullet$ |                  | Fn         | 03/10/2017  | 08:30      | 18:30 | IО                 | 10.00            | 0.00                                                                                    |       | 10.00 | 50.00         | 0.00         |  |  |  |
| Showing 10 V per page; 5 total records                |      |           |                  |            |             |            |       |                    |                  |                                                                                         |       |       |               |              |  |  |  |

Enter the desired hours to be converted in the box provided and hit Save.

### **Comp Time Converter**

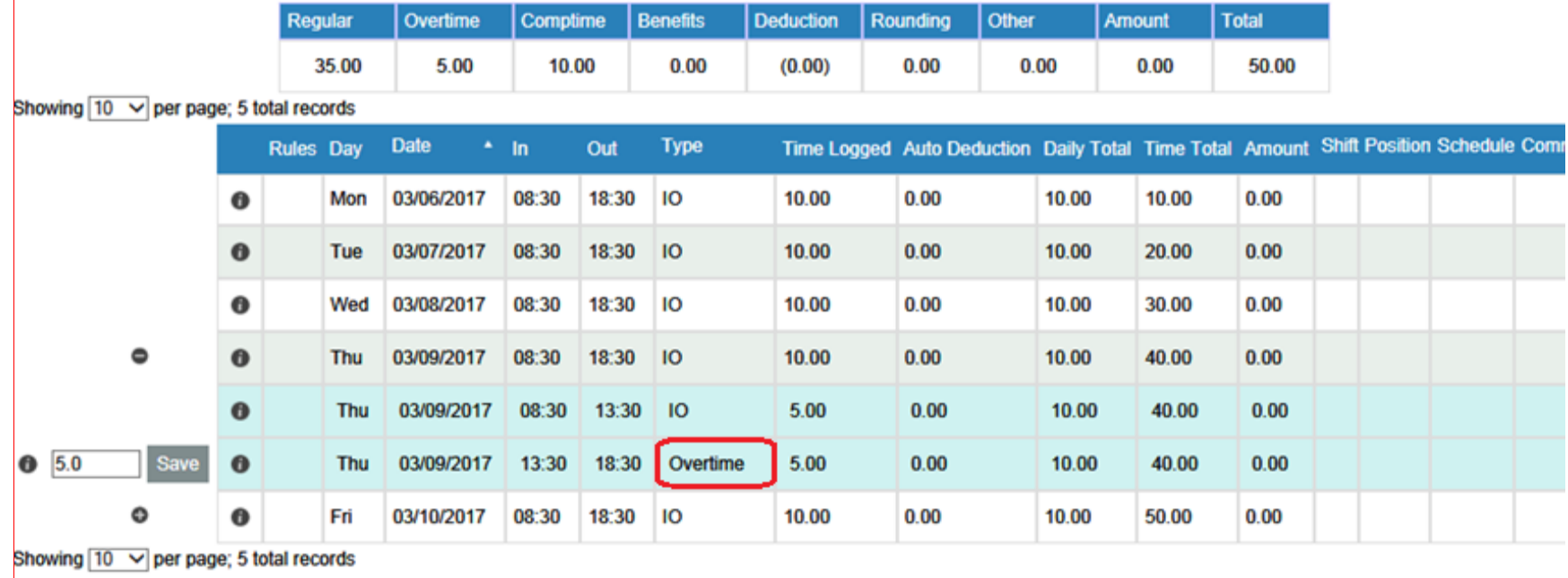

#### Pay Period: 02/27/2017 00:00 - 03/12/2017

The hours are converted from COMPTIME EARNED to OVERTIME.

### **ExecuTime Correction Form**

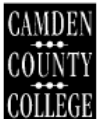

**EXECUTIME CORRECTION FORM** 

 $\text{DATE:}\n\qquadp{1.5}\n\qquadp{2.5}\n\qquadp{3.5}\n\qquadp{4.5}\n\qquadp{5.5}\n\qquadp{6.5}\n\qquadp{7.5}\n\qquadp{8.5}\n\qquadp{9.5}\n\qquadp{9.5}\n\qquadp{9.5}\n\qquadp{9.5}\n\qquadp{9.5}\n\qquadp{9.5}\n\qquadp{9.5}\n\qquadp{9.5}\n\qquadp{9.5}\n\qquadp{9.5}\n\qquadp{9.5}\n\qquadp{9.5}\n\qquadp{9.5}\n\q$ 

NAME:

**EMPLOYEE ID:** 

#### **Employees:**

If you forget to clock-in or clock-out please complete this form and submit it to your supervisor. Use a separate form for each occurrence. Enter the ACTUAL time you arrived, or left, NOT your scheduled time. This form should be submitted immediately, once it is recognized a clock-in or out was missed.

Before any adjustments are made in ExecuTime, all information on this form must be completed, signed by the employee and approved by their Supervisor.

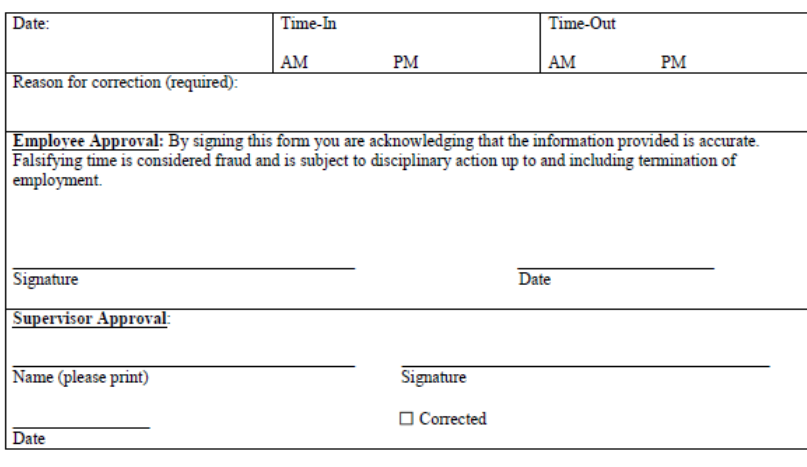

Cc: Original -Employee Personnel File Copy-Employee

Copy-Supervisor

Copy-Payroll Office

Note: If you forget to clock-in or clock-out please complete this form and submit it to your supervisor. Use a separate form for each occurrence. Enter the ACTUAL time you arrived, or left, NOT your scheduled time. This form should be submitted immediately, once it is recognized a clock-in or out was missed.

### **C. Benefits Summary**

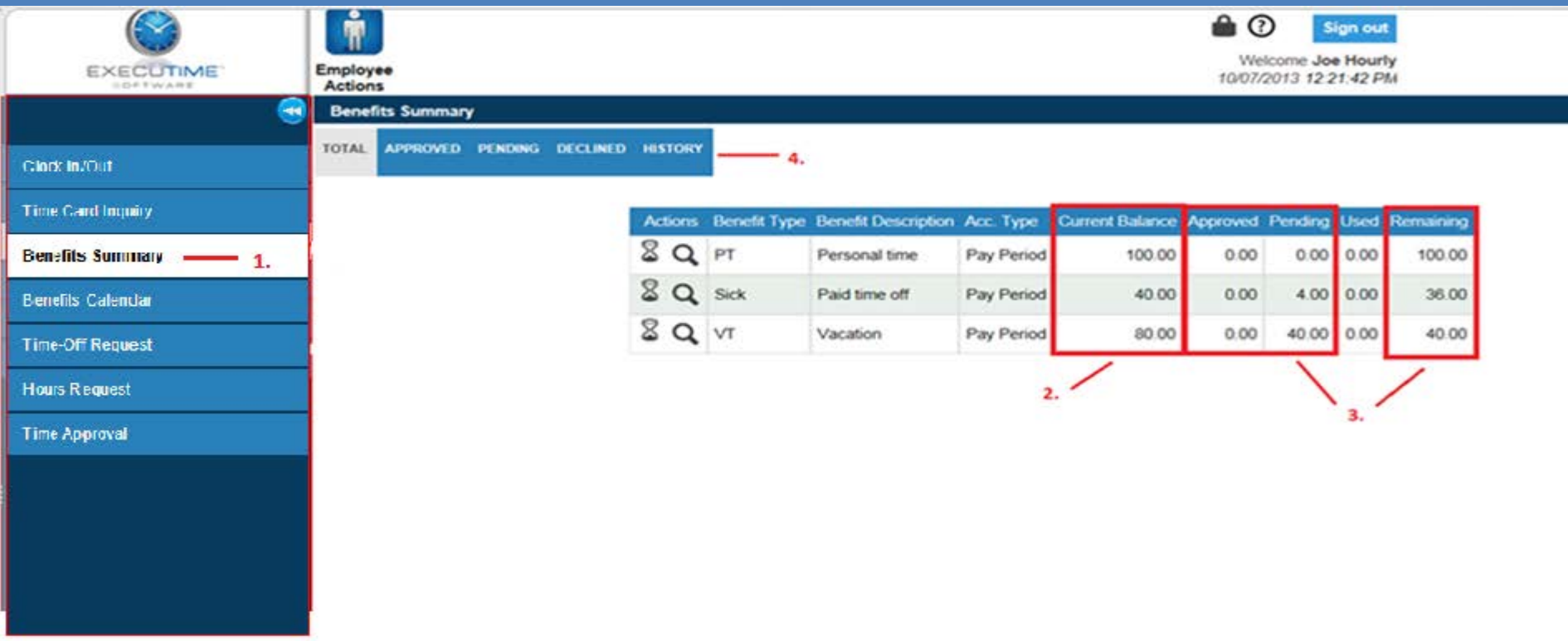

- 1. **Benefits Summary** Will show the benefit hours you have available in Executime. These hours have been imported from your payroll system.
- 2. The current balance reflects your current benefit balance in ExecuTime. Please note: Available balance in ExecuTime may differ from leave time balance in Employee online due to future leave requests and timing of the payroll runs.
- 3. Anything in an approved or pending status has not yet been exported to payroll but will deduct from your current balance in Executime. The remaining balance is what is available for you to use in Executime.
- 14 4. By selecting the tabs you can see your time off requests by status. You can also select the "View History" tab and view all requests for that Benefit Type.

### **D. Benefits Calendar**

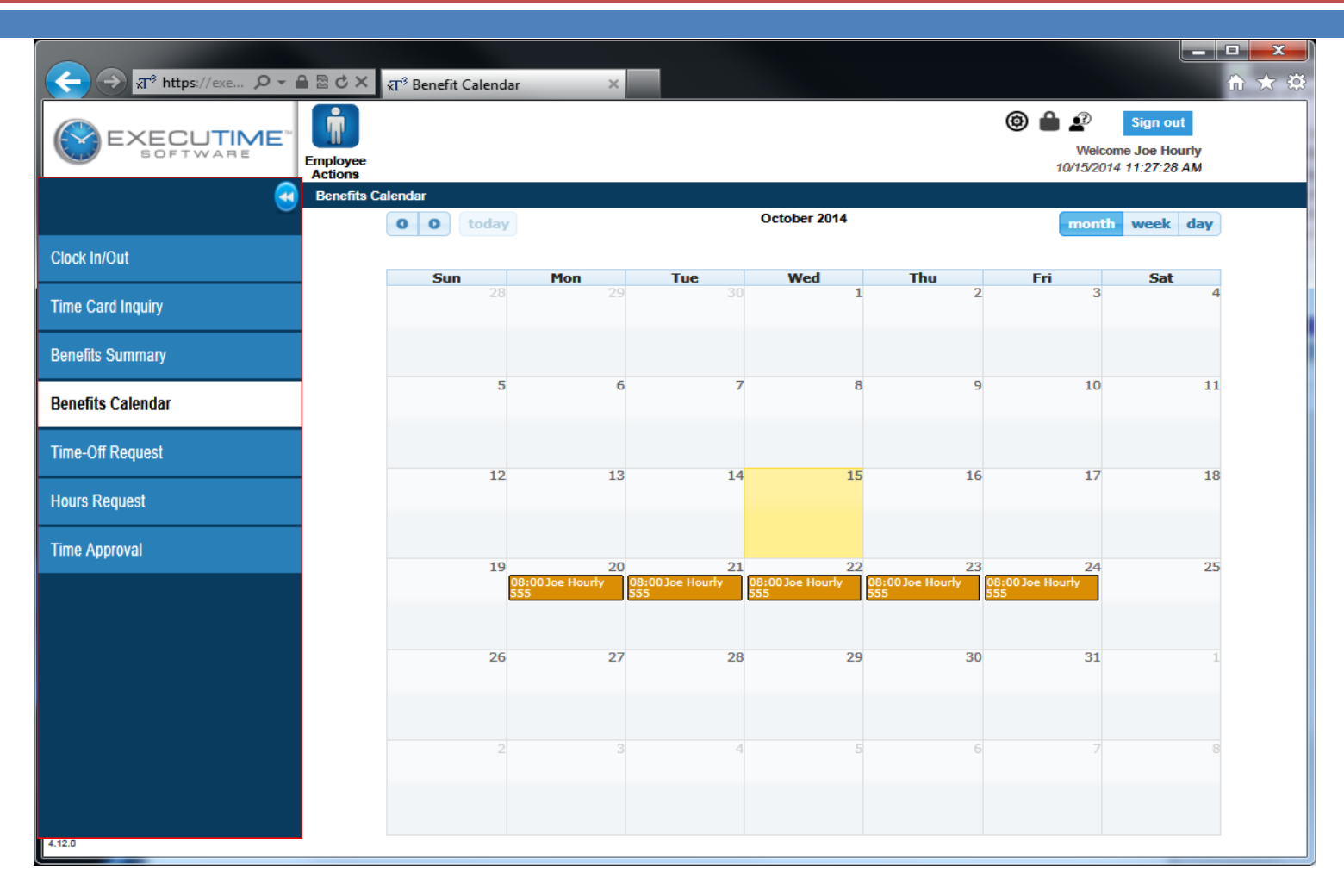

Note: Calendar only reflects current and future time. Once processed, it is removed from the calendar.

### **E. Time Off Request**

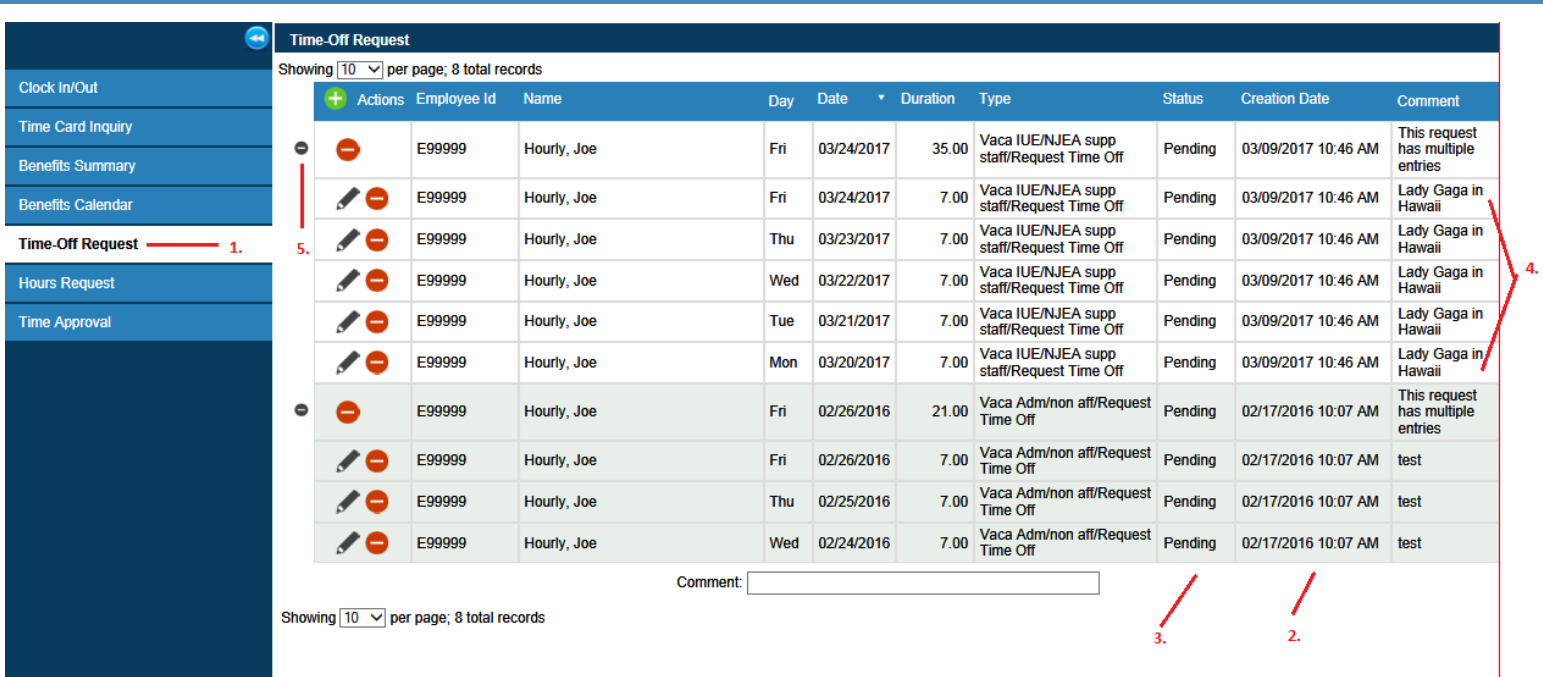

- 1. **Time Off Request** -You can see any time off requests that you have created.
- 2. You can see the date and time the time off request was created.
- 3. You can see the status of the time off request.
- 4. If you add a comment when submitting a time off request you will see it in the "comments" column. It's important to remember when adding a comment that it is viewable by anyone who has access to your time card. So just make sure it's something you don't mind sharing.
- 5. If your request has multiple days, a "-"sign will appear on the left hand side of the main request and the comment will say "This request has multiple entries". This is a summary line of the consecutive days request.

#### **Adding a Time-Off Request – Please click on the green plus sign.**

## E. Time Off Request(Cont'd...)

#### **Edit Time-Off Request**

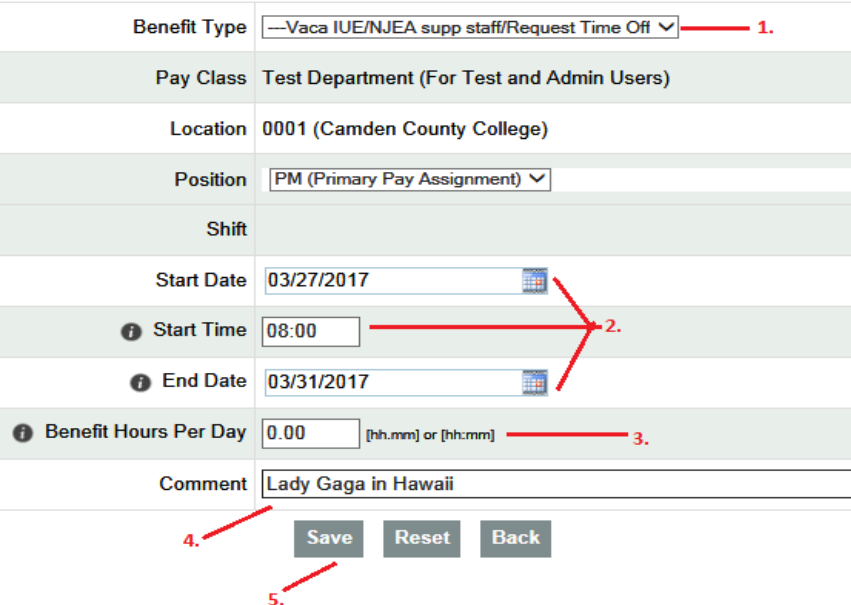

- 1. You will select the benefit type from the drop down menu.
- 2. Enter the start and end date. You will have the option to enter a start time **Note: 15 min = .25; 30 min = .50 ; 45 min = .75**. If you are only requesting 1 day you can leave the end date empty/blank. If your time off request spans over two weeks, please put in two separate requests. You can choose the date by using the calendar
- 3. You will enter the **BENEFIT HOURS PER DAY**.
- 4. You have the option of entering a comment, this field is not mandatory.

5. Select Save and you will receive a confirmation screen. Select OK and you will be directed back to the Time-Off Request screen and you will see the time off request you submitted.

## **Time Off Request (Cont'd...)**

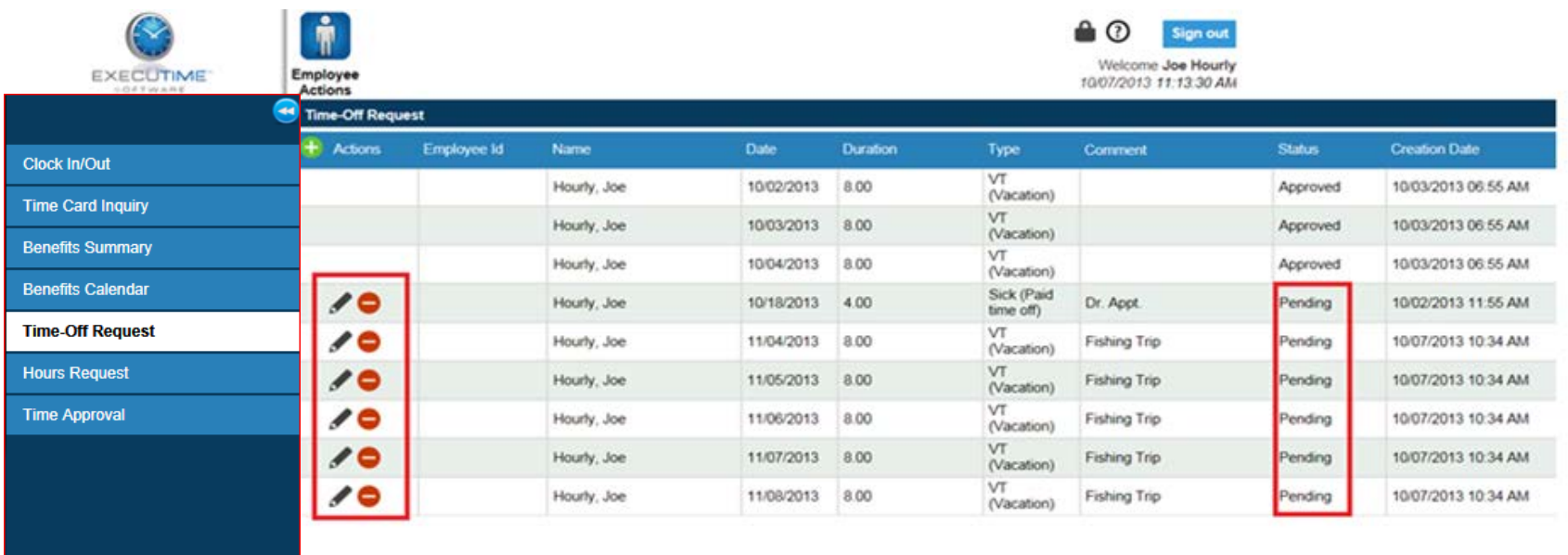

As long as the time off request is in a pending status the employee will have access to the edit and delete buttons and is able to modify the Time-Off Request. Once the supervisor has approved the request these options are no longer available. The employee would need to contact the supervisor to make any changes.

### **G. Time Approval**

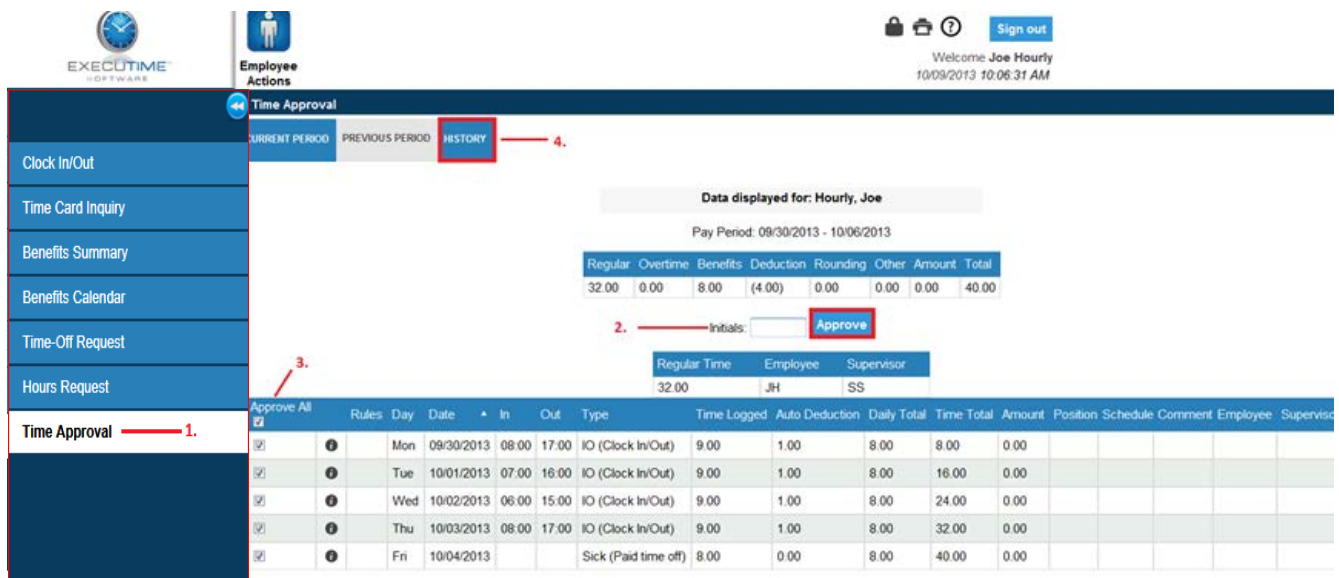

1. **Time Approval –** This is where the employee will approve their time card. Approvals are due before end of business day every Monday after pay day. If you are on leave when approvals are due, please ensure to approve your time card by going to the "Current Period" on the last day of work before your leave begins .

#### **NOTE: If the period has ended, please hit the previous period tab.**

- 2. Once you review your time and verify everything is correct you will enter your initials and select Approve.
- 3. If you didn't want to approve all of the transactions, you can deselect "approve all" and select only the transactions you want to approve. By default all of the transactions are selected.
- 4. If three are any items on your Timecard needing adjustments, please fill out the ExecuTime Correction Formand contact your supervisor immediately before approving your Timecard.

 You can find most up-to-date manuals on College's S drive at:

S:\Committee - BiTech\ExecuTime\Training\Phase2 Training\ExecuTime Basic Employee Training\PDF files

Handouts are located on College's S drive at:

S:\Committee - BiTech\ExecuTime\Training\ExecuTime Training Handouts

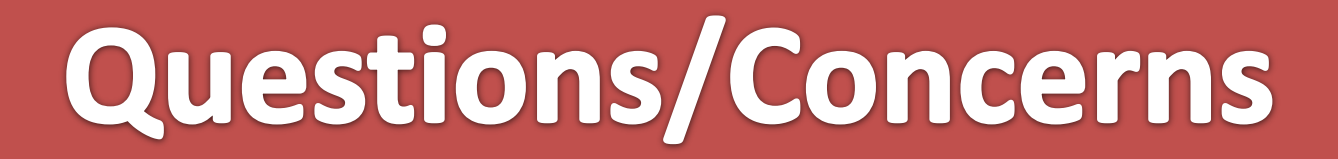

### **Email: [kbarbetta@camdencc.edu](mailto:kbarbetta@camdencc.edu)**

### **For any overtime/Comp-time related inquiries please email HR at [ckillebrew@camdencc.edu](mailto:ckillebrew@camdencc.edu)**